# **Front End** Training Guide -Servers

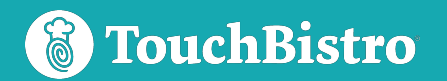

# **Index**

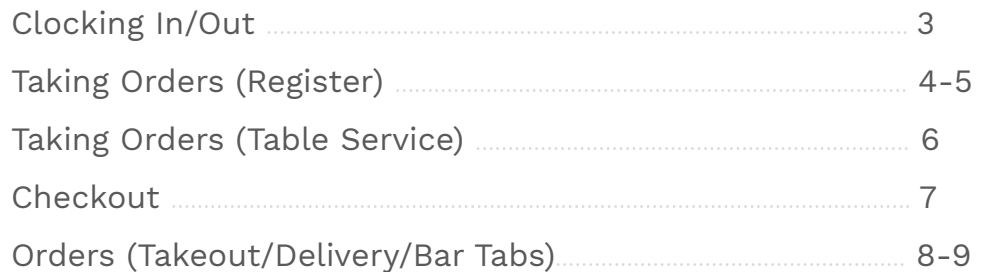

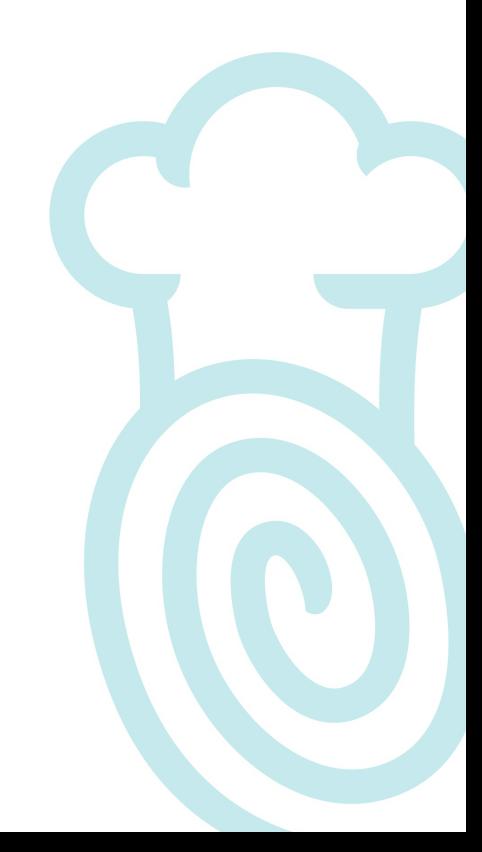

# **Clocking In/Out**

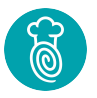

This is where your staff can clock in and clock out for anyone using TouchBistro.

#### **How to Clock In/Out:**

- Punch in your passcode (unique to each staff member) and select the green button to clock in
- To clock out, punch in in your passcode and select Clock In/Out
- Follow the step above to punch out for a break and select which break type applies

#### **Tips & Tricks:**

● Take 3 fingers and swipe down (in the middle of any screen) to switch users.

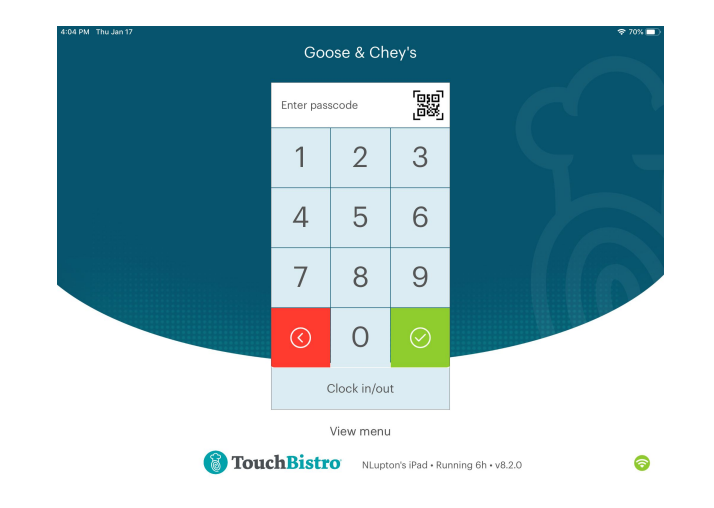

## **Taking Orders (Register)**

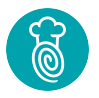

#### **Fast Facts about the Register:**

- 1. This screen is where you place orders for quick service
- 2. It can only hold one order at a time
- $\overline{3}$ . It is split up into 4 sections:
	- a. Menu Categories/Items
	- b. Orders
	- c. Quick Pay Buttons
	- d. Order Summary

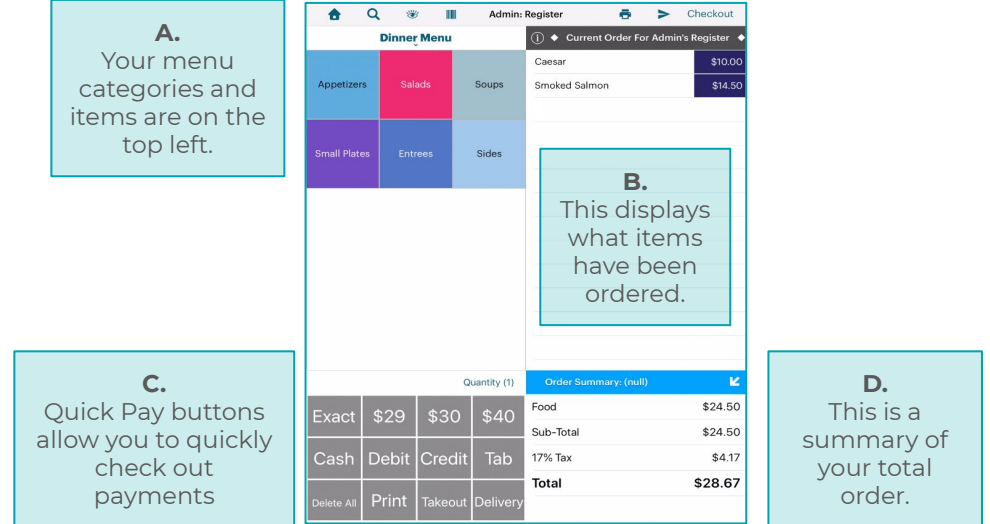

## **How to Take Orders (Register)**

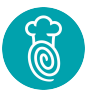

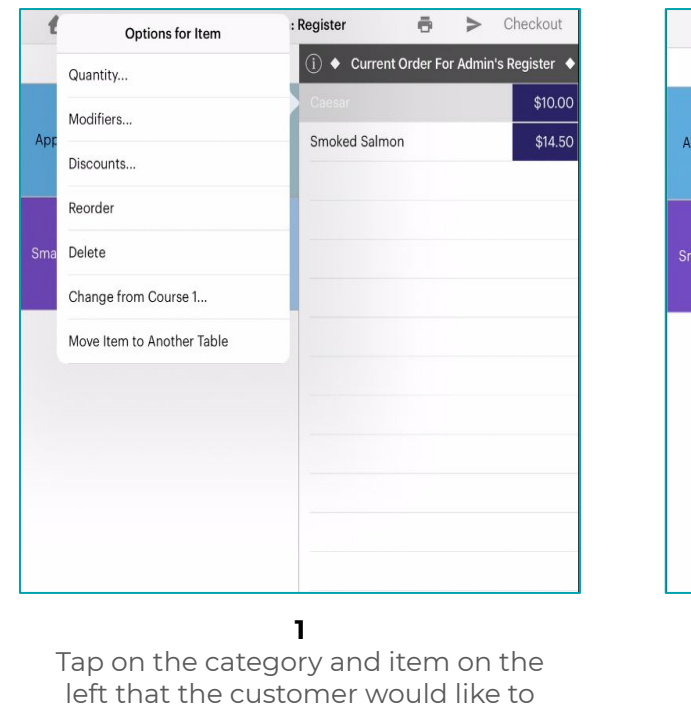

order. Once selected, tap on the ordered item for options.

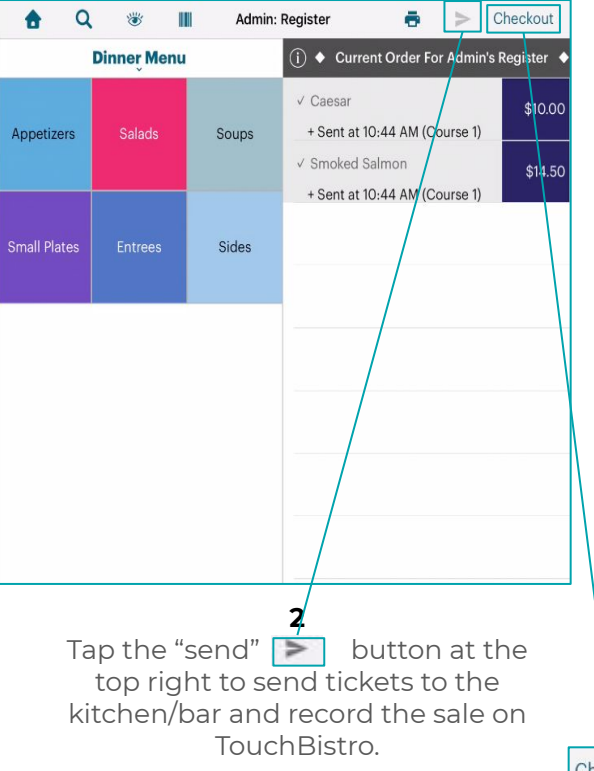

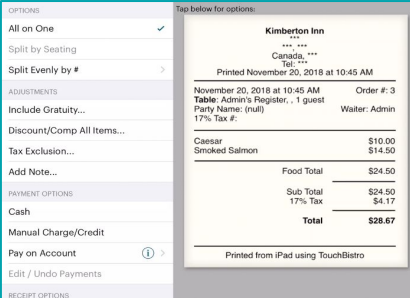

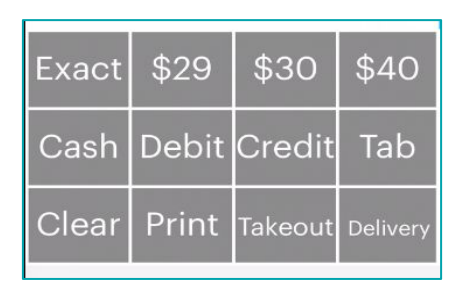

#### **3**

5 **TouchBistro.com** Take the customer's payment by using the Quick Pay Buttons or by tapping "Checkout" to access more payment options.<br>TouchBistro.com

# **Taking Orders (Table Service)**

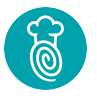

#### **Shared Order for Table:**

● When selected, any items in this area will automatically split the costs between the amount of seat numbers

#### **Table & Chair Diagram:**

- Add new seats by clicking on the + on the top left
- Click on any seat in the diagram to place an order for this customer
- Swipe from one seat to another (i.e. seat 1 to seat 2) to automatically combine those two seats on one bill
- Tap on the seat again to bring up options to "split from group"

### **Tips & Tricks:**

- If you tap and hold on an item with one finger, the modifier screen will pop up
- If you quick tap an item with two fingers, it will duplicate the item and any modifications applied

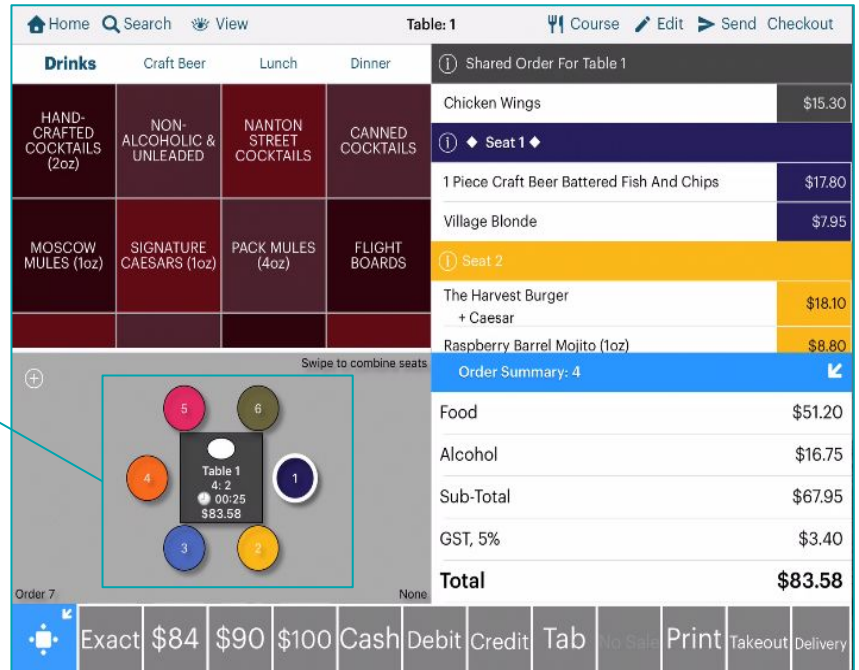

8:16 AM Thu Nov 22

### **Options:**

**Checkout** 

Where you can choose how the bill is seperated

- All on One
- Split by Seating: Based on what has been ordered per seat
- o Split evenly by: Divides the entire bill up by however many people you choose

#### **Adjustments**

- Generally only managers are able to apply these, unless permission is given to servers, bartenders or other staff
- Note: Discount/Comp All Items applies to the entire bill

#### **Payment Options**

- How the customer has paid
- Non Integrated Payments: Logging a transaction that took place on the non-integrated device
	- NOTE: wait until you receive an approved message on payment processor before logging
- If integrated, Credit Card/Payment Terminal will be highlighted accordingly

### **Receipt Options**

- Prints all bills at once
- Printing one receipt: Tap two times on the small bill at
- 7 **TouchBistro.com** the bottom right you would like to print > Bill Options > Print <https://www.touchbistro.com/help/articles/server-guide-performing-table-service/#Checkout>

 $\epsilon$  Back Checkout - Table: 3 Open Cash Drawer OPTIONS Tan helow for ontions All on One  $\checkmark$ Touch **Bistro** Split by Seating **Rignes's Restaurant** Split Evenly by # Address City, State Canada ZIP ADJUSTMENTS Tel: 123-456-7890 Printed November 22, 2018 at 8:16 AM Include Gratuity. November 22, 2018 at 8:16 AM Order #: 37 Discount/Comp All Items.. Table: 3. . 2 quests Party Name: 3 Waiter: Bianca Tax Exclusion.. **607 Chianti** \$5.65 Add Note.. 9oz Cabernet Sauvignon \$9.04 Club Sandwich \$9.04 PAYMENT OPTIONS Food Total \$9.04 Cash Alcohol Total \$14.69 Manual Charge/Credit Sub Total \$23.73  $\odot$ Pay on Account \$23,73 Total Loyalty (ReUp) HST 13% Included in Total \$2.73 Alcohol Tax 10% Included in Total \$0.00 Credit Card  $\circ$ Thank You Gift Card  $\circledcirc$ Please Come Again! Edit / Undo Payments Tip Guide: 15%=\$3.56 18%=\$4.27 20%=\$4.75 Printed from iPad using TouchBistro RECEIPT OPTIONS  $\odot$ Print Bill to "Bar 2" Printer Reprint Credit Card Slips Tap on a square for options: Total: \$23.73 Paid: \$0.00 Outstanding:<br>\$23.73

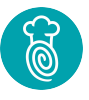

 $= 99\%$ 

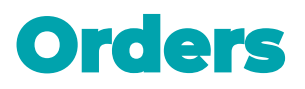

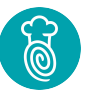

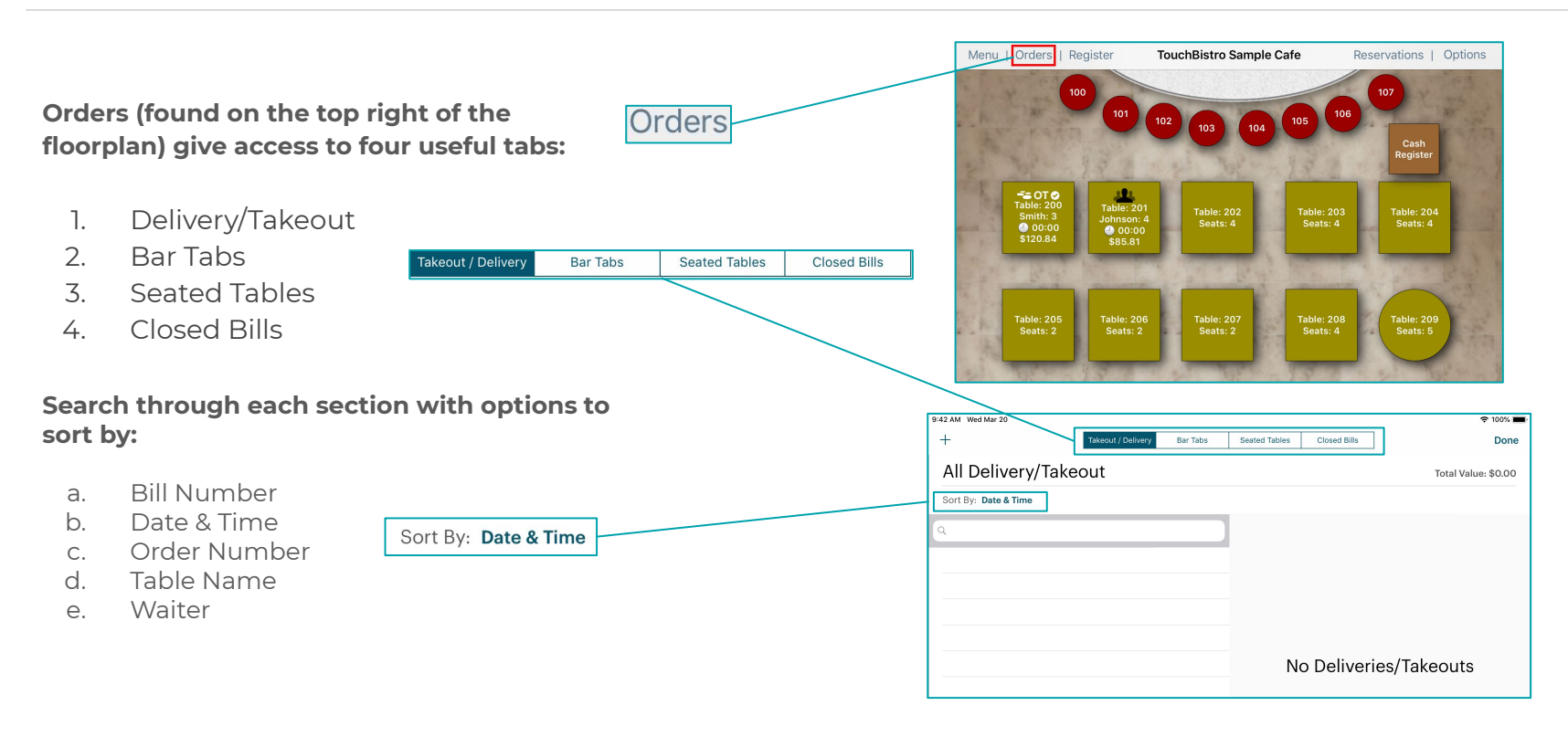

## **Working with Orders**

### **Delivery/Takeout, Bar Tabs and Seated Tables**

- Creating a new order: press the + in the top left corner and fill in the necessary information
	- Starting a new seated table can only be done from the floorplan
- To open an existing order, tap on Edit Order or simply slide the order to the right
- Tap on the Printer Icon to print all items on one customer receipt
- Tap on More to access additional options for the order

### **Working with the Closed Bill Section**

- Servers will see only their closed bills for the day
- Managers will see all closed bills for the day
- Tap on More to access additional option for the closed bill
- Bills that show "Tips Required" need to be closed here
	- For more information, refer to your Payment Processor Support Guide

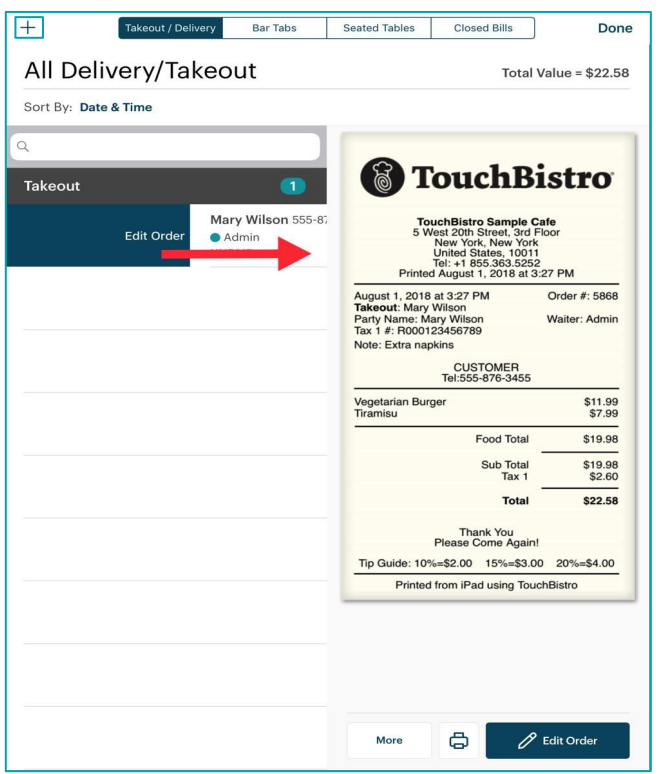